# Installing and Configuring the CLion IDE with GCC Compiler and Toolchain

#### Prepared by Dr. Ashraf Suyyagh

There are four necessary steps explained in this guide that you MUST do in order to make things go smoothly.

- 1. Downloading MinGW GCC and toolchain
- 2. Getting a free one year student license for CLion
- 3. Installing CLion
- 4. Automatically configuring CLion to work with GCC and creating your first project.

Please follow these steps in the order they appear in.

## 1. Downloading MinGW GCC

This link downloads MinGW GCC Get downloader. https://sourceforge.net/projects/mingw/files/latest/download

When you open the tool, this screen will appear. Press Install.

MinGW Installation Manager Setup Tool

| mingw-get version 0.6.2-beta-20131004-1                                                                                                    |
|----------------------------------------------------------------------------------------------------|
| 2                                                                                                    |
| Written by Keith Marshall                                                                                                    |
| Copyright © 2009-2013, MinGW.org Project                                                                                                    |
| http://mingw.org                                                                                                    |
| <ul> <li>This is free software; see the product documentation or source code, for copying and redistribution conditions. There is NO WARRANTY; not even an implied WARRANTY OF MERCHANTABILITY, nor of FITNESS FOR ANY PARTICULAR PURPOSE.</li> <li>This tool will guide you through the first time setup of the MinGW Installation Manager software (mingw-get) on your computer; additionally, it will offer you the opportunity to install some other common components of the MinGW software distribution.</li> <li>After first time setup has been completed, you should invoke the MinGW Installation Manager directly, (either the CLI mingw-get.exe variant, or its GUI counterpart, according to your preference), when you wish to add or to remove components, or to upgrade your MinGW software installation.</li> </ul> |
| View Licence Install Cancel                                                                                                    |

Keep the settings in the install screen as is. Do not change any. Press Continue.

MinGW Installation Manager Setup Tool

| mingw-ge                                                                                                    | t version 0.6    | .2-beta-20131004-1                                            |         |
|----------------------------------------------------------------------------------------------------|------------------|---------------------------------------------------------------|---------|
|                                                                                                    | 1                | •                                                             |         |
| Step 1: 5                                                                                                    | Specify Inst     | allation Preferences                                          |         |
| Installation Directory                                                                                        |                  |                                                               |         |
| C:\MinGW                                                                                                    |                  |                                                               | Change  |
| If you elect to change this, yo<br>includes white space within the                                            |                  |                                                               |         |
| User Interface Options                                                                                        |                  |                                                               |         |
| Both command line and graphic<br>is always supported; the altern<br>also install support for th               | ative only i     | f you choose the follo                                        |         |
| Program shortcuts for launching<br>● just for me (the current<br>✓ in the start menu, and/o                   | user), or<br>r ☑ | <ul> <li> for all users *</li> <li>on the desktop.</li> </ul> |         |
| * selection of this option requ                                                                               | ires adminis     | trative privilege.                                            |         |
| View Licence                                                                                                  |                  | Continue                                                      | Cancel  |
| he MinGW getter will start downloadin                                                                         | a its files      |                                                               |         |
| -                                                                                                    | g 10 1100.       |                                                               |         |
| MinGW Installation Manager Setup Tool                                                                         |                  |                                                               |         |
| mingw-ge                                                                                                    | t version 0.6    | o.2-beta-20131004-1                                           |         |
|                                                                                                    | 1                | >                                                             |         |
| Step 2: Download<br>Download Progress                                                                         | and Set Up       | MinGW Installation M                                          | anager  |
| mingw-get-setup-0.6.2-mingw                                                                                   | 32-beta-20       | 131004-1-xml.tar.xz                                           |         |
| 46.04 kB                                                                                                    | of               | 46.04 kB                                                      | : 100 % |
|                                                                                                    |                  |                                                               |         |
|                                                                                                    |                  |                                                               |         |
| Details<br>mingw-get: *** INFO *** setup:<br>-1-bin.tar.xz<br>mingw-get: *** INFO *** setup:<br>-1-gui.tar.xz |                  |                                                               |         |
|                                                                                                    |                  |                                                               | ~       |
| View Licence                                                                                                  |                  | Continue                                                      | Quit    |

When the download is done. The "Continue" button is enabled. Press Continue.

| linGW Installation Manager Setup Tool                                                                                                    |                                                              |                                                                                      |                                        |
|----------------------------------------------------------------------------------------------------|--------------------------------------------------------------|--------------------------------------------------------------------------------------|----------------------------------------|
| mingw-ge                                                                                                    | version 0.6.2                                                | -beta-20131004-1                                                                     |                                        |
|                                                                                                    |                                                              |                                                                                      |                                        |
|                                                                                                    | and Set Up M                                                 | linGW Installation M                                                                 | anager                                 |
| Download Progress                                                                                                    |                                                              |                                                                                      |                                        |
| Catalogue update completed; p                                                                                                    | lease check                                                  | Details' pane for err                                                                | ors.                                   |
| Processed 113                                                                                                    | of                                                           | 113 items                                                                            | : 100 %                                |
|                                                                                                    |                                                              |                                                                                      |                                        |
| Details                                                                                                    | ,                                                            |                                                                                      |                                        |
| Details<br>mingw-get: *** INFO *** setup:<br>131004-1-xml.tar.xz                                                                                                    | unpacking mi                                                 | ngw-get-setup-0.6.2                                                                  | 2-mingw32-beta-20 🔥                    |
| <pre>mingw-get: *** INFO *** setup:<br/>131004-1-xml.tar.xz<br/>mingw-get: *** INFO *** setup:</pre>                                                                                                    | updating ins                                                 | tallation database                                                                   | -                                      |
| mingw-get: *** INFO *** setup:<br>131004-1-xml.tar.xz                                                                                                    | updating ins                                                 | tallation database                                                                   | -                                      |
| <pre>mingw-get: *** INFO *** setup:<br/>131004-1-xml.tar.xz<br/>mingw-get: *** INFO *** setup:<br/>mingw-get: *** INFO *** setup:<br/>1-bin.tar.xz<br/>mingw-get: *** INFO *** setup:</pre>                                                     | updating ins<br>register min                                 | tallation database<br>gw-get-0.6.2-mingw                                             | 32-beta-20131004-                      |
| <pre>mingw-get: *** INFO *** setup:<br/>131004-1-xml.tar.xz<br/>mingw-get: *** INFO *** setup:<br/>mingw-get: *** INFO *** setup:<br/>1-bin.tar.xz<br/>mingw-get: *** INFO *** setup:<br/>1-gui.tar.xz<br/>mingw-get: *** INFO *** setup:</pre> | updating ins<br>register min<br>register min                 | tallation database<br>gw-get-0.6.2-mingw:<br>gw-get-0.6.2-mingw:                     | 32-beta-20131004-<br>32-beta-20131004- |
| <pre>mingw-get: *** INFO *** setup:<br/>131004-1-xml.tar.xz<br/>mingw-get: *** INFO *** setup:<br/>1-bin.tar.xz<br/>mingw-get: *** INFO *** setup:<br/>1-gui.tar.xz<br/>mingw-get: *** INFO *** setup:<br/>1-lic.tar.xz</pre>                   | updating ins<br>register min<br>register min<br>register min | tallation database<br>gw-get-0.6.2-mingw<br>gw-get-0.6.2-mingw<br>gw-get-0.6.2-mingw | 32-beta-20131004-<br>32-beta-20131004- |
| <pre>mingw-get: *** INFO *** setup:<br/>131004-1-xml.tar.xz<br/>mingw-get: *** INFO *** setup:<br/>mingw-get: *** INFO *** setup:<br/>1-bin.tar.xz<br/>mingw-get: *** INFO *** setup:<br/>1-gui.tar.xz<br/>mingw-get: *** INFO *** setup:</pre> | updating ins<br>register min<br>register min<br>register min | tallation database<br>gw-get-0.6.2-mingw<br>gw-get-0.6.2-mingw<br>gw-get-0.6.2-mingw | 32-beta-20131004-<br>32-beta-20131004- |
| <pre>mingw-get: *** INFO *** setup:<br/>131004-1-xml.tar.xz<br/>mingw-get: *** INFO *** setup:<br/>1-bin.tar.xz<br/>mingw-get: *** INFO *** setup:<br/>1-gui.tar.xz<br/>mingw-get: *** INFO *** setup:<br/>1-gui.tar.xz</pre>                   | updating ins<br>register min<br>register min<br>register min | tallation database<br>gw-get-0.6.2-mingw<br>gw-get-0.6.2-mingw<br>gw-get-0.6.2-mingw | 32-beta-20131004-<br>32-beta-20131004- |

The following screen is the screen that we will use to install MinGW GCC Toolchain. We need to only install: <u>mingw32-base</u> and <u>mingw32-gcc-g++.</u>

| nstallation Package Settin | 25                      |       |                   |                    |                                                  | He |
|----------------------------|-------------------------|-------|-------------------|--------------------|--------------------------------------------------|----|
| Basic Setup                | Package                 | Class | Installed Version | Repository Version | Description                                      |    |
| All Packages               | mingw-developer-toolkit | bin   |                   | 2013072300         | An MSYS Installation for MinGW Developers (meta) |    |
|                            | mingw32-base            | bin   |                   | 2013072200         | A Basic MinGW Installation                       |    |
|                            | mingw32-gcc-ada         | bin   |                   | 6.3.0-1            | The GNU Ada Compiler                             |    |
|                            | mingw32-gcc-fortran     | bin   |                   | 6.3.0-1            | The GNU FORTRAN Compiler                         |    |
|                            | mingw32-gcc-g++         | bin   |                   | 6.3.0-1            | The GNU C++ Compiler                             |    |
|                            | mingw32-gcc-objc        | bin   |                   | 6.3.0-1            | The GNU Objective-C Compiler                     |    |
|                            | msys-base               | bin   |                   | 2013072300         | A Basic MSYS Installation (meta)                 |    |
|                            |                         |       |                   |                    |                                                  |    |
|                            | <                       |       |                   |                    |                                                  |    |
|                            |                         |       |                   |                    |                                                  |    |
|                            |                         |       |                   |                    |                                                  |    |
|                            |                         |       |                   |                    |                                                  |    |
|                            |                         |       |                   |                    |                                                  |    |
|                            |                         |       |                   |                    |                                                  |    |
|                            |                         |       |                   |                    |                                                  |    |
|                            |                         |       |                   |                    |                                                  |    |
|                            |                         |       |                   |                    |                                                  |    |

Click on : mingw32-base then select "Mark for Installation".

Click on mingw32-gcc-g++. then select "Mark for Installation."

| Package                 | Class | Installed Version |
|-------------------------|-------|-------------------|
| mingw-developer-toolkit | bin   |                   |
| minaw32 haea            | hin   |                   |
| Unmark                  |       |                   |
| Mark for Installation   |       |                   |
| Mark for Reinstallation |       |                   |
| Mark for Upgrade        |       | L                 |
| Mark for Removal        |       | -                 |

If you do it correctly, then they should look like this:

| Package                 | Class | Installed Version |
|-------------------------|-------|-------------------|
| mingw-developer-toolkit | bin   |                   |
| mingw32-base            | bin   |                   |
| mingw32-gcc-ada         | bin   |                   |
| mingw32-gcc-fortran     | bin   |                   |
| mingw32-gcc-g++         | bin   |                   |
| mingw32-gcc-objc        | bin   |                   |
| msys-base               | bin   |                   |

Finally, Go to Installation, then "Apply Changes."

| 🏇 MinGW Insta    | llation Manager |    |                         |       |
|------------------|-----------------|----|-------------------------|-------|
| Installation Pac | kage Settings   |    |                         |       |
| Update Cata      | logue           | Г  | Package                 | Class |
| Mark All Up      | grades          |    | mingw-developer-toolkit | bin   |
| Apply Chan       | ges             | 6  | mingw32-base            | bin   |
|                  | <b>J</b>        |    | mingw32-gcc-ada         | bin   |
| Quit             | Alt+F4          |    | mingw32-gcc-fortran     | bin   |
|                  |                 | 18 | mingw32-gcc-g++         | bin   |
|                  |                 |    | mingw32-gcc-objc        | bin   |
|                  |                 |    | msys-base               | bin   |
|                  |                 |    |                         |       |

## Confirm the Installation by Clicking Apply

| asic Setup                                                            | Package               | Class    | Installed Version | Repository |
|-----------------------------------------------------------------------|-----------------------|----------|-------------------|------------|
| Schedule of Pending Actions                                           |                       |          |                   |            |
| Okay to proceed?<br>The package changes its<br>be implemented when yo |                       | Apply    | Defer             | Discard    |
| 0 installed packages will                                             | be removed            |          |                   |            |
|                                                                       |                       |          |                   | ~          |
|                                                                       |                       |          |                   |            |
|                                                                       |                       |          |                   |            |
| - 0 installed packages will                                           | he ungraded           |          |                   | Ŷ          |
| 0 installed packages will                                             | be upgraded           |          |                   |            |
| 0 installed packages will                                             | be upgraded           |          |                   | <u></u>    |
| 0 installed packages will                                             | be upgraded           |          |                   | <u></u>    |
| 0 installed packages will                                             |                       |          |                   | <u></u>    |
|                                                                       | ges will be installed | 3.tar.xz |                   | <u></u>    |

### It will take few minutes to finalize the download and installation. Please be patient.

Download Package

| Connecting to prdownload | s.sourceforge. | net /     |         |
|--------------------------|----------------|-----------|---------|
| 204.17 kB                | of             | 204.17 kB | : 100 % |
|                          |                |           |         |

When this screen shows up, this means the compiler and all the toolchain has been setup successfully.

Applying Scheduled Changes

All changes were applied successfully; you may now close this dialogue.

Close dialogue automatically, when activity is complete.

Details

install: w32api-5.0.2-mingw32-dev.tar.xz
install: mingwrt-5.0.2-mingw32-dev.tar.xz
install: mingwrt-5.0.2-mingw32-dev.tar.xz
install: binutils-2.28-1-mingw32-dev.tar.xz
install: binutils-2.28-1-mingw32-dil-1.tar.xz
installing binutils-2.28-1-mingw32-dil-1.tar.xz
installing libatomic-6.3.0-1-mingw32-dil-6.tar.xz
install: libstdc++-6.3.0-1-mingw32-dil-6.tar.xz
installing libstdc++-6.3.0-1-mingw32-dil-6.tar.xz
installing libstdc++-6.3.0-1-mingw32-dil-1.tar
installing gb-7.6.1-1-mingw32-dil-1.tar
installing gb-7.6.1-1-mingw32-dil-1.tar
installing gb-7.6.1-1-mingw32-bin.tar.lzma
installing gc-ce+-6.3.0-1-mingw32-bin.tar.xz
installing gc-ce+-4.8.2-mingw32-dev.tar.meta
installing gc-ce++6.3.0-1-mingw32-bin.tar.xz
installing gc-ce++6.3.0-1-mingw32-bin.tar.xz
installing gc-ce++6.3.0-1-mingw32-bin.tar.xz
installing gc-ce++6.3.0-1-mingw32-bin.tar.xz
installing gc-ce++6.3.0-1-mingw32-bin.tar.xz
installing gc-ce++6.3.0-1-mingw32-bin.tar.xz
installing gc-ce++6.3.0-1-mingw32-bin.tar.xz
installing gc-ce++6.3.0-1-mingw32-bin.tar.xz
installing gc-ce++6.3.0-1-mingw32-bin.tar.xz
installing gc-ce++6.3.0-1-mingw32-bin.tar.xz
installing gc-ce++6.3.0-1-mingw32-bin.tar.xz
installing gc-ce++6.3.0-1-mingw32-bin.tar.xz
installing gc-ce++6.3.0-1-mingw32-bin.tar.xz
installing gc-ce++6.3.0-1-mingw32-bin.tar.xz
installing gc-ce++6.3.0-1-mingw32-bin.tar.xz
installing gc-ce++6.3.0-1-mingw32-bin.tar.xz
installing gc-ce++6.3.0-1-mingw32-bin.tar.xz
installing gc-ce++6.3.0-1-mingw32-bin.tar.xz
installing gc-ce++6.3.0-1-mingw32-bin.tar.xz
installing gc-ce++6.3.0-1-mingw32-bin.tar.xz
installing gc-ce++6.3.0-1-mingw32-bin.tar.xz
installing gc-ce++6.3.0-1-mingw32-bin.tar.xz
installing gc-ce++6.3.0-1-mingw32-bin.tar.xz
installing gc-ce++6.3.0-1-mingw32-bin.tar.xz
installing gc-ce++6.3.0-1-mingw32-bin.tar.xz
installing gc-ce++6.3.0-1-mingw32-bin.tar.xz
installing gc-ce++6.3.0-1-mingw32-bin.tar.xz
installing gc-ce++6.

# 1. Getting a free license for CLion

Use this link to apply for a free 1-year account to use CLion. Please remember the email and password you use to apply because you will need them later to activate the license.

| Apply with:       | UNIVERSITY EMAIL ADDRESS                                      | ISIC/ITIC MEMBERSHIP          | OFFICIAL DOCUMENT | GITHUB |
|-------------------|---------------------------------------------------------------|-------------------------------|-------------------|--------|
| Status:           | <ul> <li>I'm a student</li> <li>I'm a teacher</li> </ul>      |                               |                   |        |
| Level of study:   | Undergraduate                                                 |                               | Ŧ                 |        |
|                   | Is Computer Science or Enginee<br>Yes<br>No                   | ring your major field of stu  | udy?              |        |
| Graduation date:  | Choose<br>Choose expected graduation date.                    |                               |                   |        |
| Email address:    | University email address, e.g.                                | js@mit.edu                    |                   |        |
|                   | l certify that the university email addre and belongs to me.  | ss provided above is valid    |                   |        |
| Name:             | Your <b>real name</b> as it appears ir other legal documents. | n your passport, driver's lic | ense, or          |        |
|                   | First Name                                                    | Last Name                     |                   |        |
|                   |                                                               |                               |                   |        |
| Country / region: | Jordan                                                        |                               | Ŧ                 |        |
|                   | I am under 13 years old                                       |                               |                   |        |

https://www.jetbrains.com/shop/eform/students

# 2. Downloading the Jetbrains CLion IDE

Use this link to download CLion. The IDE is around 451 MB in size.

https://www.jetbrains.com/clion/download/#section=windows

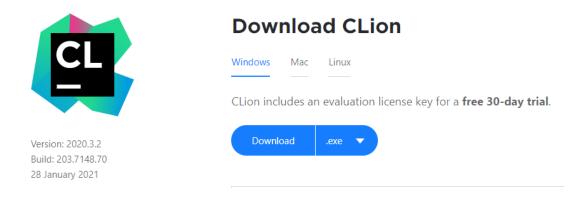

After Downloading the IDE, click on the installer. <u>If</u> this screen appears, choose Install anyway.

|                                                                                    | × |
|------------------------------------------------------------------------------------|---|
|                                                                                    |   |
| The app you're trying to install isn't a<br>Microsoft-verified app                 |   |
| Installing apps from the Store helps protect your PC and keep it running smoothly. |   |
| Get apps from Store Install anyway                                                 |   |
| Change my app recommendation settings >                                            |   |
|                                                                                    |   |

### Click Next on the Welcome Screen

| 🕵 CLion Setup                                                 | - 🗆 X                                                                                                    |
|---------------------------------------------------------------|----------------------------------------------------------------------------------------------------|
| CL                                                            | Welcome to CLion Setup                                                                                                    |
|                                                               | Setup will guide you through the installation of CLion.                                                                                                    |
|                                                               | It is recommended that you close all other applications before<br>starting Setup. This will make it possible to update relevant<br>system files without having to reboot your computer. |
|                                                               | Click Next to continue.                                                                                                    |
|                                                               |                                                                                                    |
|                                                               |                                                                                                    |
|                                                               |                                                                                                    |
|                                                               |                                                                                                    |
|                                                               | Next > Cancel                                                                                                    |
| Keep the Destination as is. C                                 | lick Next.                                                                                                    |
| 🕒 CLion Setup                                                 | - 🗆 ×                                                                                                    |
| <b>1</b>                                                      | Choose Install Location                                                                                                    |
|                                                               | Choose the folder in which to install CLion.                                                                                                    |
| Setup will install CLion in the another folder. Click Next to | following folder. To install in a different folder, click Browse and select continue.                                                                                                   |
| Destination Folder                                            |                                                                                                    |
| C:\Program Files\JetBrai                                      | ins\CLion 2020.3.2 Browse                                                                                                    |
|                                                               |                                                                                                    |

C:\Program Files\JetBrains\CLion 2020.3.2 Browse...
Space required: 1.4 GB
Space available: 32.2 GB
Space Available: 32.2 GB
Cancel

Check the 64-bit Installer.

Check the "Add Launcher to Path"

| E         | CLion Setup                                |                                              | _                            |        |
|-----------|--------------------------------------------|----------------------------------------------|------------------------------|--------|
|           | CL.                                        | Installation Options<br>Configure your CLior |                              |        |
| $\langle$ | Create Desktop Shortcut                    |                                              | Update PATH variable (restar |        |
|           | Update context menu Add "Open Folder as Pr | oject"                                       |                              |        |
|           | Create Associations                        | C .cpp                                       | xx .hpp .hxx                 |        |
|           |                                            |                                              |                              |        |
|           |                                            |                                              | < Back Next >                | Cancel |

#### **Click Install**

| CLion Setup                                     |                    |            |                                          |               | _      |            | $\times$ |
|-------------------------------------------------|--------------------|------------|------------------------------------------|---------------|--------|------------|----------|
| CL                                              |                    |            | e <b>nu Folder</b><br>enu folder for the |               | touto  |            |          |
|                                                 | Choose             | a Start Me |                                          | e CLIOIT SHOI | icuis. |            |          |
| Select the Start Menu<br>also enter a name to c |                    |            | ike to create the                        | program's s   | hortcu | ts. You ci | an       |
| JetBrains                                       |                    |            |                                          |               |        |            |          |
| 7-Zip                                           |                    |            |                                          |               |        |            | ^        |
| AbeAppsDW                                       |                    |            |                                          |               |        |            |          |
| Accessibility                                   |                    |            |                                          |               |        |            |          |
| Accessories<br>Administrative Tools             |                    |            |                                          |               |        |            |          |
| Adobe                                           |                    |            |                                          |               |        |            |          |
| Amazon                                          |                    |            |                                          |               |        |            |          |
| Assassin's Creed Chro                           | nicles Trilogy Pac | k          |                                          |               |        |            |          |
| AzwSoft                                         |                    |            |                                          |               |        |            |          |
| Backup and Sync from                            | m Google           |            |                                          |               |        |            |          |
| Bluetooth Devices                               | 2                  |            |                                          |               |        |            |          |
| Brother                                         |                    |            |                                          |               |        |            | $\sim$   |
| C                                               |                    |            |                                          |               |        |            |          |
|                                                 |                    |            |                                          |               |        |            |          |
|                                                 |                    |            | < Back                                   | Instal        |        | Can        | cel      |
|                                                 |                    |            | - Duon                                   | 11.000        |        | Cur        |          |

## Once done, Reboot your Computer.

| 🕵 CLion Setup | - 🗆 X                                                                                                    |
|---------------|----------------------------------------------------------------------------------------------------|
| CL            | Completing CLion Setup                                                                                     |
|               | Your computer must be restarted in order to complete the installation of CLion. Do you want to reboot now? |
|               | ○ Reboot now                                                                                               |
|               | I want to manually reboot later                                                                            |
|               |                                                                                                    |
|               |                                                                                                    |
|               | < <u>B</u> ack <u>F</u> inish Cancel                                                                       |

# 3. Creating your first Project and Making sure CLion is able to detect GCC

When you finish installing CLion, its shortcut will appear on the Desktop. The first time you open CLion, you must agree to the User Agreement, then click Continue.

😫 CLion User Agreement X JETBRAINS USER AGREEMENT Version 1.2, effective as of January 9th, 2019 IMPORTANT! READ CAREFULLY: THIS IS A LEGAL AGREEMENT. BY CLICKING THE "I AGREE" (OR SIMILAR) BUTTON THAT IS PRESENTED TO YOU AT THE TIME OF YOUR FIRST USE OF THE JETBRAINS SOFTWARE, SUPPORT, OR PRODUCTS, YOU ARE BECOMING A PARTY TO THIS AGREEMENT, YOU DECLARE YOU HAVE THE LEGAL CAPACITY TO ENTER INTO SUCH AGREEMENT, AND YOU ARE CONSENTING TO BE BOUND BY ALL THE TERMS AND CONDITIONS SET FORTH BELOW. 1. PARTIES 1.1. "JetBrains" or "We" means JetBrains s.r.o., having its principal place of business at Na Hrebenech II 1718/10, Prague, 14000, Czech Republic, registered in the Commercial Register maintained by the Municipal Court of Prague, Section C, File 86211, ID. No.: 265 02 275. I confirm that I have read and accept the terms of this User Agreement Exit Continue In this step, use the email and password you used to apply for your license in order to activate it. 😫 License Activation  $\geq$ 

| CL | <b>CLion</b><br>Activate | • Activate CLion  |            |                   |                  | Buy license 🛪 |
|----|--------------------------|-------------------|------------|-------------------|------------------|---------------|
|    |                          | Get license from: | JB Account | O Activation code | C License server |               |
|    |                          | Username / email: |            |                   |                  |               |
|    |                          | Password:         |            |                   |                  | Forgot? >     |
|    |                          |                   | Activate   |                   |                  |               |
|    |                          |                   |            |                   |                  |               |
|    |                          |                   |            |                   |                  |               |
|    |                          |                   |            |                   |                  |               |
|    |                          |                   |            |                   |                  |               |
|    |                          |                   |            |                   |                  |               |
|    |                          |                   |            |                   |                  |               |
|    |                          |                   |            |                   | Continue         | Exit          |

You are now almost setup. The Welcome Screen will show up. You can create a new project by pressing the "New Project" icon, or later on by clicking Click File  $\rightarrow$  New Project.

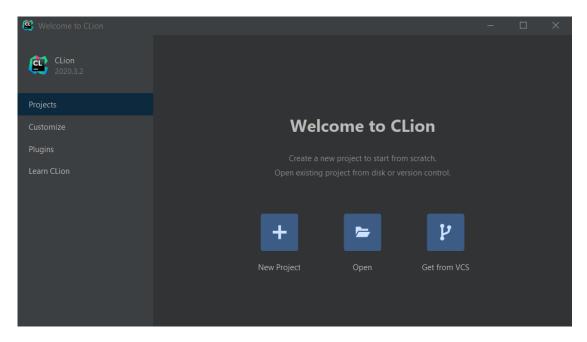

In this screen, choose C++ Executable, then choose a location and a name for your project. Make sure that your compiler version is no less than C++14

| 😩 New Project           |                                                      |        |     | × |
|-------------------------|------------------------------------------------------|--------|-----|---|
| C++                     |                                                      |        |     |   |
| 🙏 C++ Executable        | Location: C:\Users\Good\CLionProjects\myFirstProject |        |     |   |
| C++ Library             | Language standard: C++14                             |        |     |   |
| 🔺 C Executable          |                                                      |        |     |   |
| A C Library             |                                                      |        |     |   |
| 🛕 CUDA Executable       |                                                      |        |     |   |
| <br>A CUDA Library      |                                                      |        |     |   |
| Qt                      |                                                      |        |     |   |
| 🔺 Qt Console Executable |                                                      |        |     |   |
| 🔺 Qt Widgets Executable |                                                      |        |     |   |
| Embedded                |                                                      |        |     |   |
| 😚 STM32CubeMX           |                                                      |        |     |   |
| Other                   |                                                      |        |     |   |
| 🧧 HTML5 Boilerplate     |                                                      |        |     |   |
| 日 React                 |                                                      |        |     |   |
| B Bootstrap             |                                                      |        |     |   |
| 日 React Native          |                                                      |        |     |   |
|                         |                                                      |        |     |   |
|                         |                                                      |        |     |   |
|                         |                                                      |        |     |   |
|                         |                                                      |        |     |   |
|                         |                                                      |        |     |   |
|                         |                                                      |        |     |   |
|                         |                                                      |        |     |   |
|                         |                                                      | Create | Can |   |

#### A new Project is created for you.

| ٩       | <u>File</u> <u>E</u> dit <u>V</u> iew <u>N</u> avigate <u>C</u> ode <u>R</u> efactor | <u>B</u> uild R <u>u</u> n <u>T</u> ools | s VCS <u>W</u> indow <u>H</u> elp myFirstProject - main.cpp                              |
|---------|--------------------------------------------------------------------------------------|------------------------------------------|------------------------------------------------------------------------------------------|
| my      |                                                                                      |                                          |                                                                                          |
| Project | New Scratch File Ctrl+Alt+Shift+Insert                                               | ÷ 🗢 🔺                                    | CMakeLists.txt 🗵 🍓 main.cpp 🔀                                                            |
| Pro     | Den Open Recent                                                                      |                                          | <pre>#include <iostream></iostream></pre>                                                |
|         | Close Project                                                                        |                                          |                                                                                          |
|         | ✗ Settings Ctrl+Alt+S                                                                |                                          | <pre>&gt; dint main() {     std::cout &lt;&lt; "Hello, World!" &lt;&lt; std::endl;</pre> |
|         | S Reload CMake Project                                                               |                                          | return 0;                                                                                |
|         | File Properties                                                                      |                                          | <b>↓</b> }                                                                               |
|         | Local <u>H</u> istory                                                                |                                          |                                                                                          |
|         | Save All Ctrl+S                                                                      |                                          |                                                                                          |
|         | Reload All from Disk Ctrl+Alt+Y                                                      |                                          |                                                                                          |
|         | Invalidate Caches / Restart                                                          |                                          |                                                                                          |
|         | Manage IDE Settings                                                                  |                                          |                                                                                          |
|         | Export                                                                               |                                          |                                                                                          |
|         | 🖶 Print                                                                              |                                          |                                                                                          |
|         | Add to F <u>a</u> vorites                                                            |                                          |                                                                                          |
|         | Power Save Mode                                                                      |                                          |                                                                                          |
|         | E <u>x</u> it                                                                        |                                          |                                                                                          |

Make sure the Debug and run buttons are enabled and in green like the figure below.

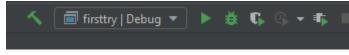

If they are not, then simply go to Files  $\rightarrow$  Settings  $\rightarrow$  "Build Execution, Deployment"  $\rightarrow$  MinGW. CLion should detect the GCC and toolchain and you must see the green checks. If not, you might not have installed MinGW correctly.

| 😫 Settings                        |  |                            |                                           |                   |  |  |
|-----------------------------------|--|----------------------------|-------------------------------------------|-------------------|--|--|
| Q                                 |  | Build, Execution, Deployme | Build, Execution, Deployment 👌 Toolchains |                   |  |  |
| > Appearance & Behavior<br>Keymap |  | + − । ि → ▼                |                                           |                   |  |  |
| > Editor                          |  | 📢 Visual Studio            |                                           |                   |  |  |
| Plugins                           |  |                            | CMake:                                    |                   |  |  |
| > Version Control 🛛 🖻             |  |                            |                                           | Bundled           |  |  |
| ✓ Build, Execution, Deployment    |  |                            |                                           | ✓ Version: 3.17.5 |  |  |
| Toolchains                        |  |                            |                                           |                   |  |  |
| CMake                             |  |                            |                                           |                   |  |  |
| Compilation Database              |  |                            |                                           |                   |  |  |
| Custom Build Targets              |  |                            |                                           |                   |  |  |
|                                   |  |                            |                                           |                   |  |  |
|                                   |  |                            |                                           |                   |  |  |
|                                   |  |                            | Debugger:                                 | Bundled GDB       |  |  |
| Python Debugger                   |  |                            |                                           | ✓ Version: 9.2    |  |  |
| Python Interpreter                |  |                            |                                           |                   |  |  |
| > Deployment                      |  |                            |                                           |                   |  |  |